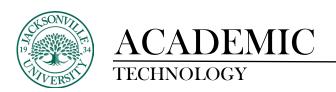

## Recording Video using the Desktop Version of Kaltura Capture

Windows Version / Apple Version of Kaltura Capture

\* Skip to page 3 if you have downloaded and installed the software

YouTube: How to Save a Video in Kaltura Capture and Embed the File within a Class Component

Installing the desktop version of **Kaltura Capture** will make it easier to record video and post it to class assignments and discussion boards. The initial steps are needed to download the software for either the **Apple** or **Windows** platform.

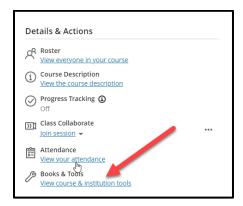

You will need to select the Books & Tools from the Details & Actions Menu.

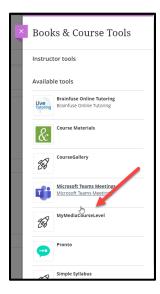

Choose MyMediaCourseLevel as your next option.

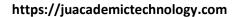

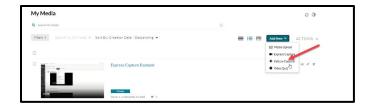

Once the My Media Interface opens you will proceed to Add New and select Kaltura Capture.

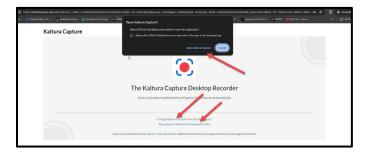

You will be given the option to download the **Windows** or **Apple** version. If you see the **Open Kaltura Capture** window from the center of the browser window, this means the software is already installed and there is no need to install it again but gives you option to launch it from this location. **Please download and install the appropriate version for your computer**.

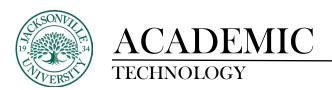

## **Recording the Video**

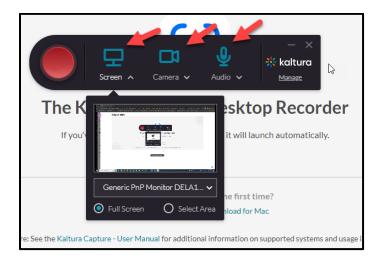

Once installed, you will launch the software and make your choice of whether to record the computer screen or live camera. You will need to click the option (Screen/Camera/Audio) you do not want to disable the feature. If you have multiple output devices connected, you will have options to select the correct output device for recording.

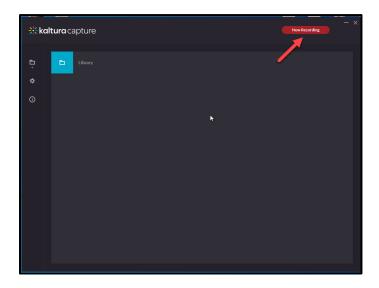

You will choose **New Recording** to begin.

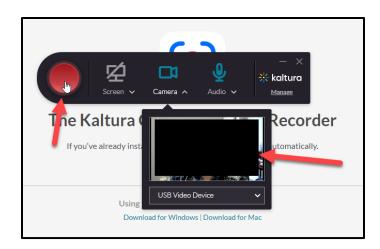

Once you click the record button, the player window will appear with timer along with the visual of what is being recorded.

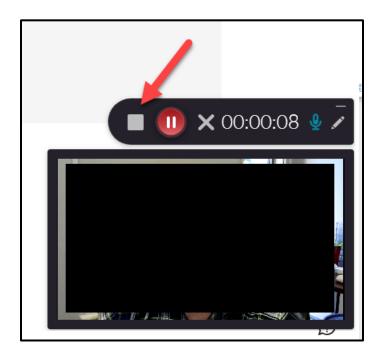

Once complete, you will select the stop button which is the grey square next to the pause button.

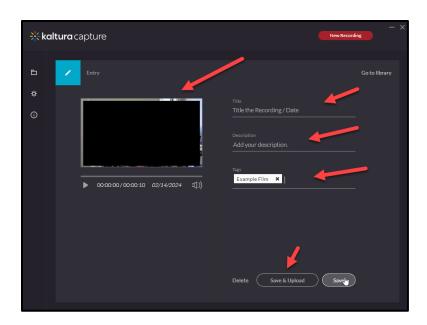

Here, you can add the title, description, and key words. Click **Save & Upload** to send the video file to your **Kaltura My Media** when ready.

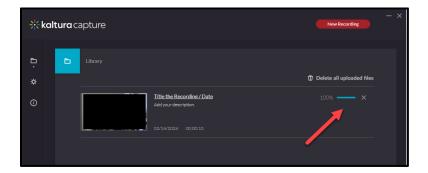

After **Save & Upload** is chosen, you will see the upload completion percentage. This step will require you to login to your Blackboard account if you have not done so already.

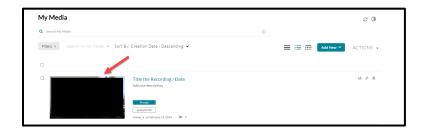

This video will now appear in your my My Media library.

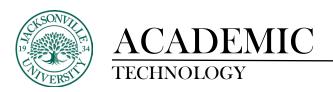

## **Discussion Board or Assignment Posting of Captured Video**

Once the video has been uploaded and you need to use this video for a discussion board or a class assignment submission, you will click into the input box and select the + sign down to **Content Market**.

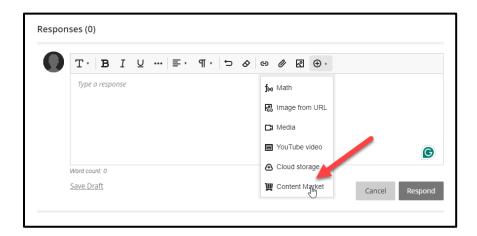

Choose **Kaltura Embed** to launch the **My Media** library where you uploaded the video in the previous set of directions.

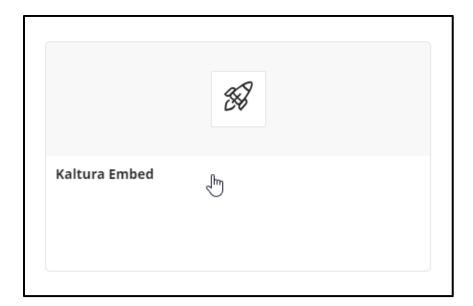

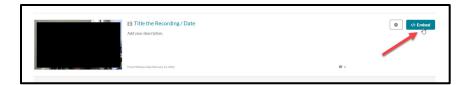

Select the video needed for the assignment and choose **Embed** at the upper far right corner.

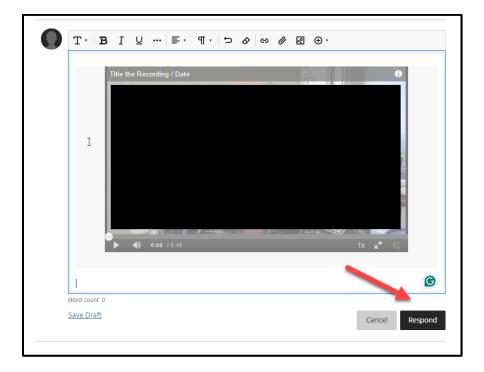

The video will now appear in the input window and **Respond** in this case will be selected since it is a **Discussion Board**. If this was an assignment you would select **Submit**.